## **Instructions for Using S&P Global Netadvantage to Find Industry Ratios**

To find industry ratios using S&P Global Netadvantage:

 Go to the Library's A to Z Database List and use the alphabetized list to find S&P Global Netadvantage (<http://library.maryvillecollege.edu/az.php> ); select the database.

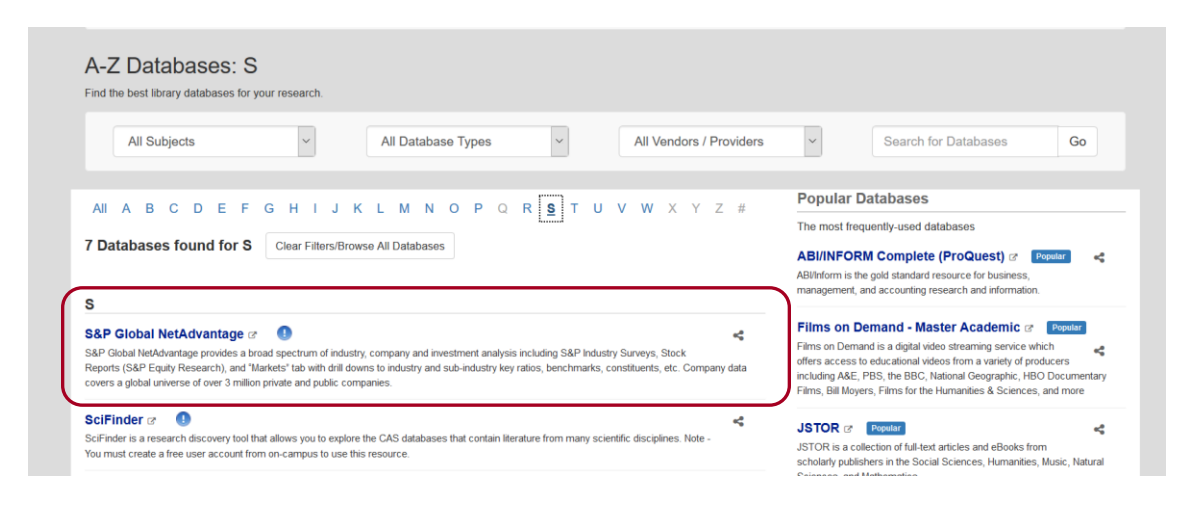

Once in the database, select the tab for **Industry Survey**.

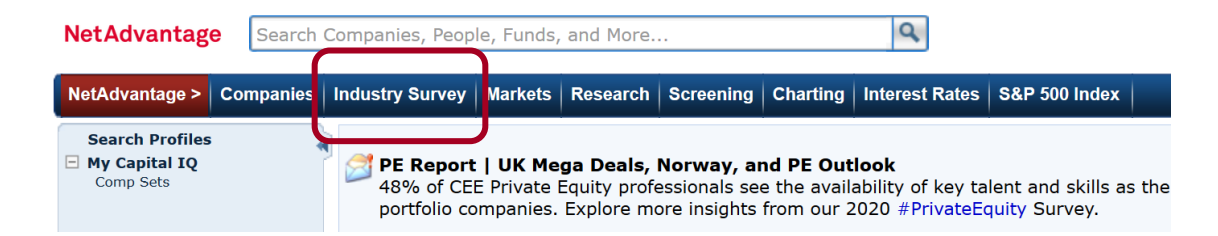

 On the **Industry Survey** page, look for the pop-up menu for Industry Surveys. Click on this pop-up to see the list of industries.

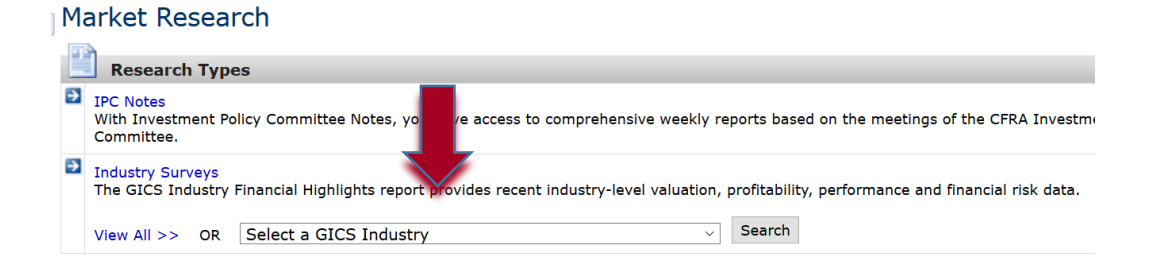

• In the pop-up menu, look for the industry that you need (for this example, we will select Automobiles). Then click the **Search** button.

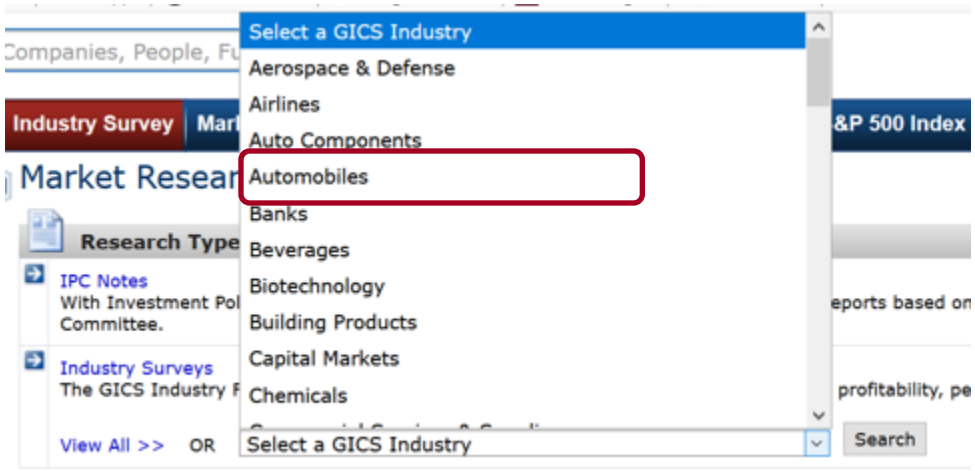

 On the next page, you will see links leading to information about the automobile industry. Look for the link **Key Stats & Ratios** (on the left side of the screen). Select the link.

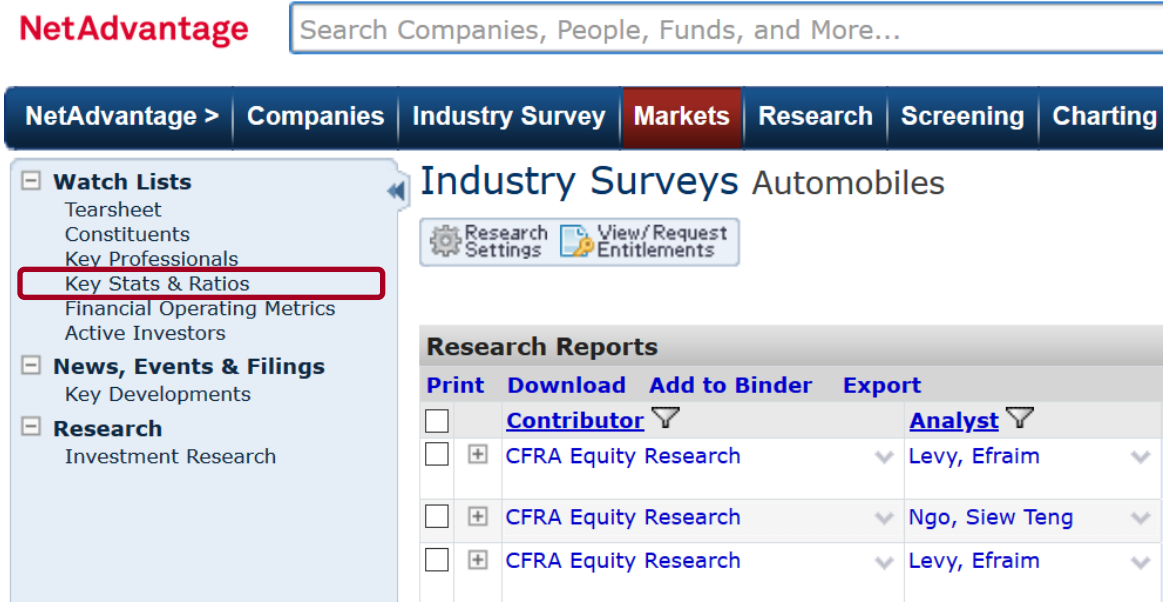

You should now see a page of key stats & ratios for the automobile industry.

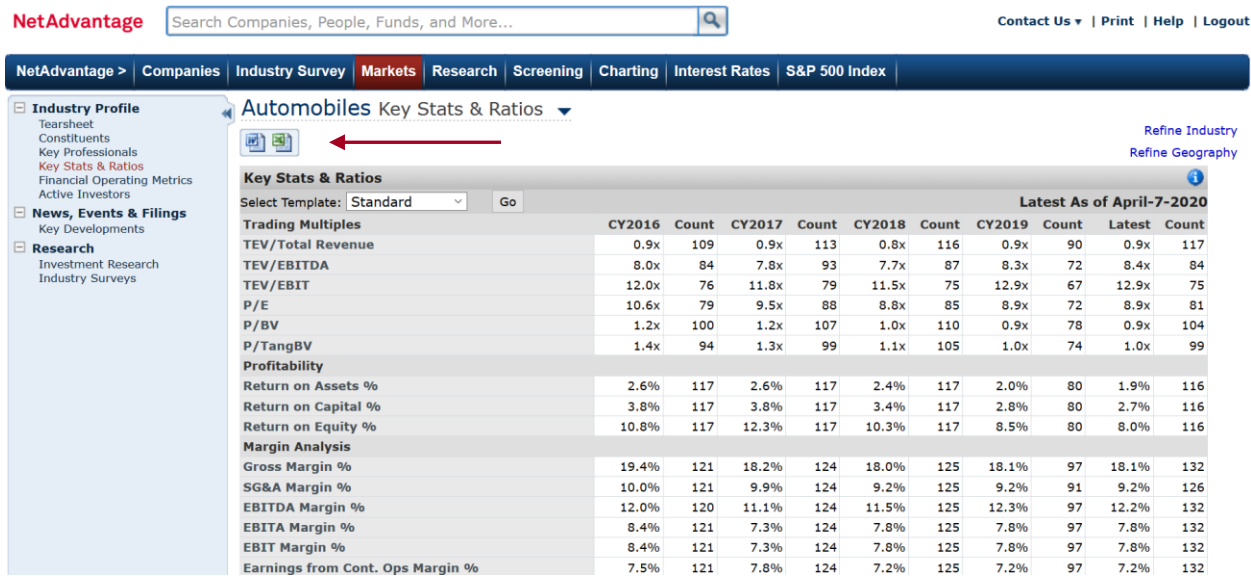

Notice, you can download these stats/ratios to Word or Excel.

To cite this in MLA  $8^{\text{th}}$  format  $\ldots$ 

Suggested Works Cited Entry:

*Automobiles: Key Stats & Ratios*. S&P Global Market Intelligence. n.d. *S&P GlobalNetadvantage*.

https://www-capitaliq-com.eu1.proxy.openathens.net/CIQDotNet/my/dashboard.aspx.

Accessed 8 Apr. 2020.